## A Guide to GotSoccer's Schedule Page

This guide will introduce you to some of the available features of GotSoccer's schedule page for our league. Feel free to pass it on to anyone you feel will benefit from it, whether it be scheduler, coaches, team managers, etc.

- 1. A link will be up on the SCSL website eventually, but for now, one can simply use the link here to get to the SCSL GotSoccer Schedule page.<http://events.gotsport.com/events/default.aspx?EventID=22996>
- 2. You should see the page shown below.

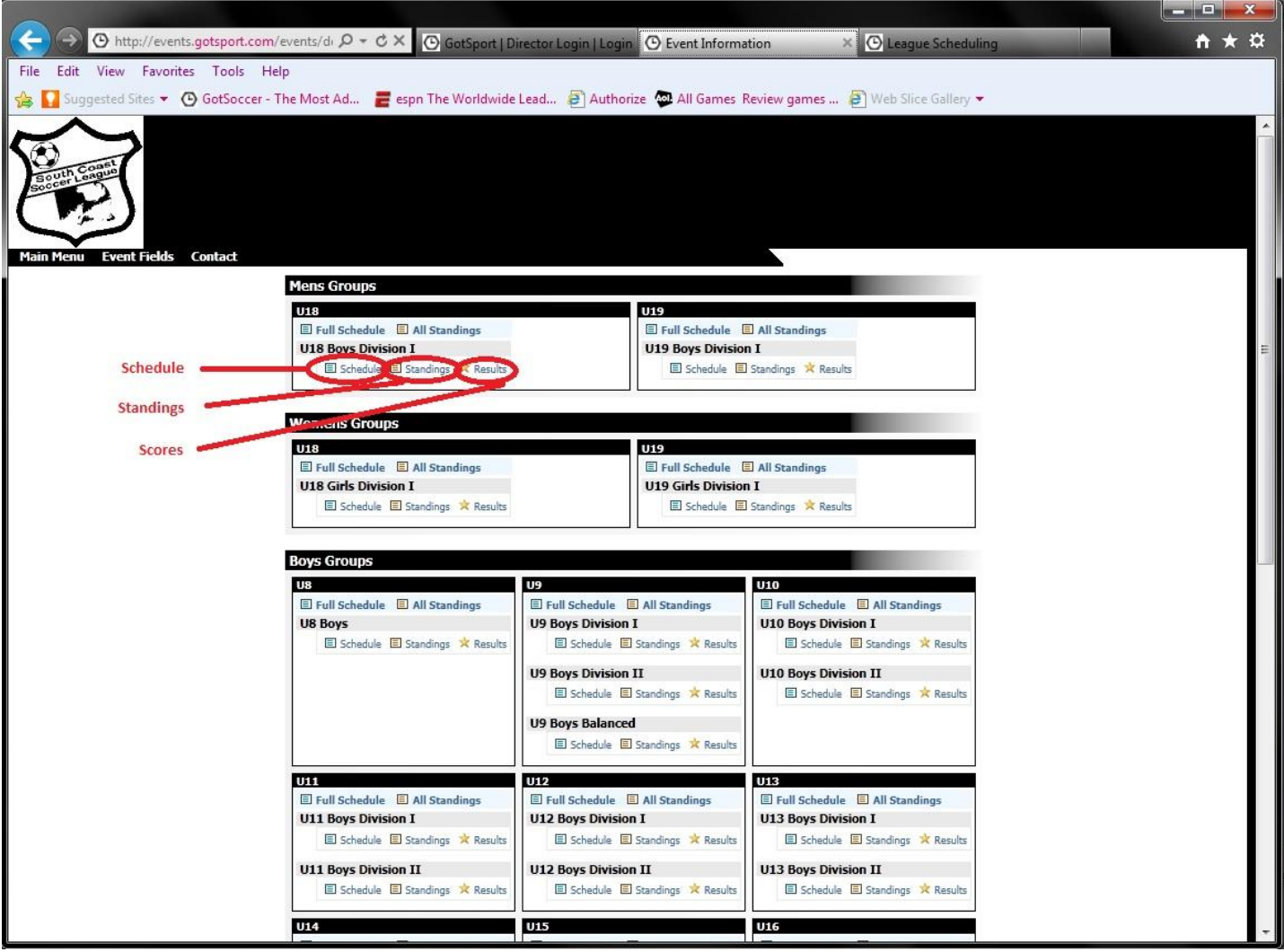

- 3. As you can see from the above picture, each age group is shown with each division. For each division you can select Schedule, Standings, Scores.
- 4. If you click on the Standings link you will see the page shown below.

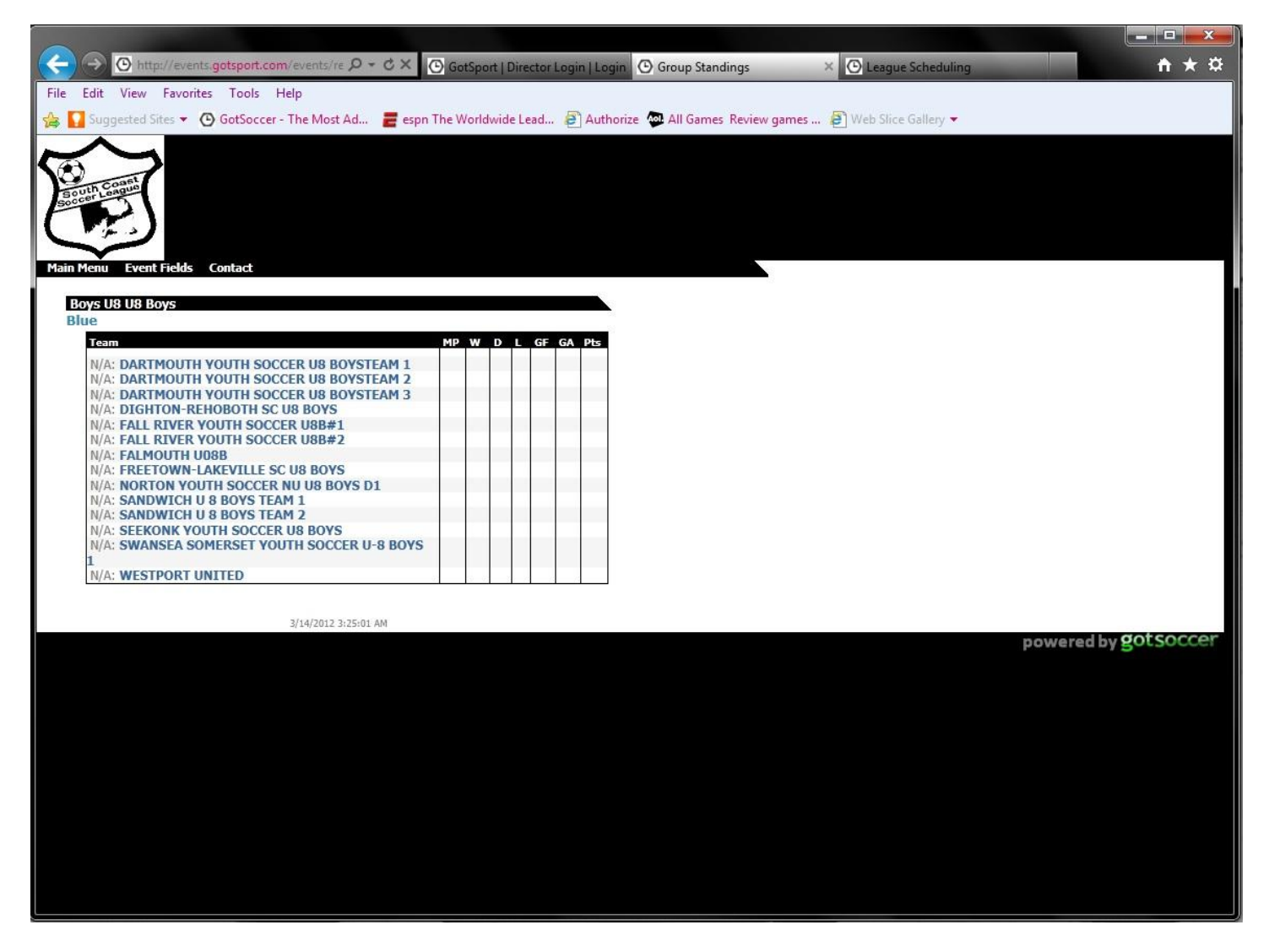

- 5. From here you'll be able to see each team's matches played, wins, losses, draws, goals for, goals against and total points.
- 6. If you click on the Results link, you will see the page shown below.

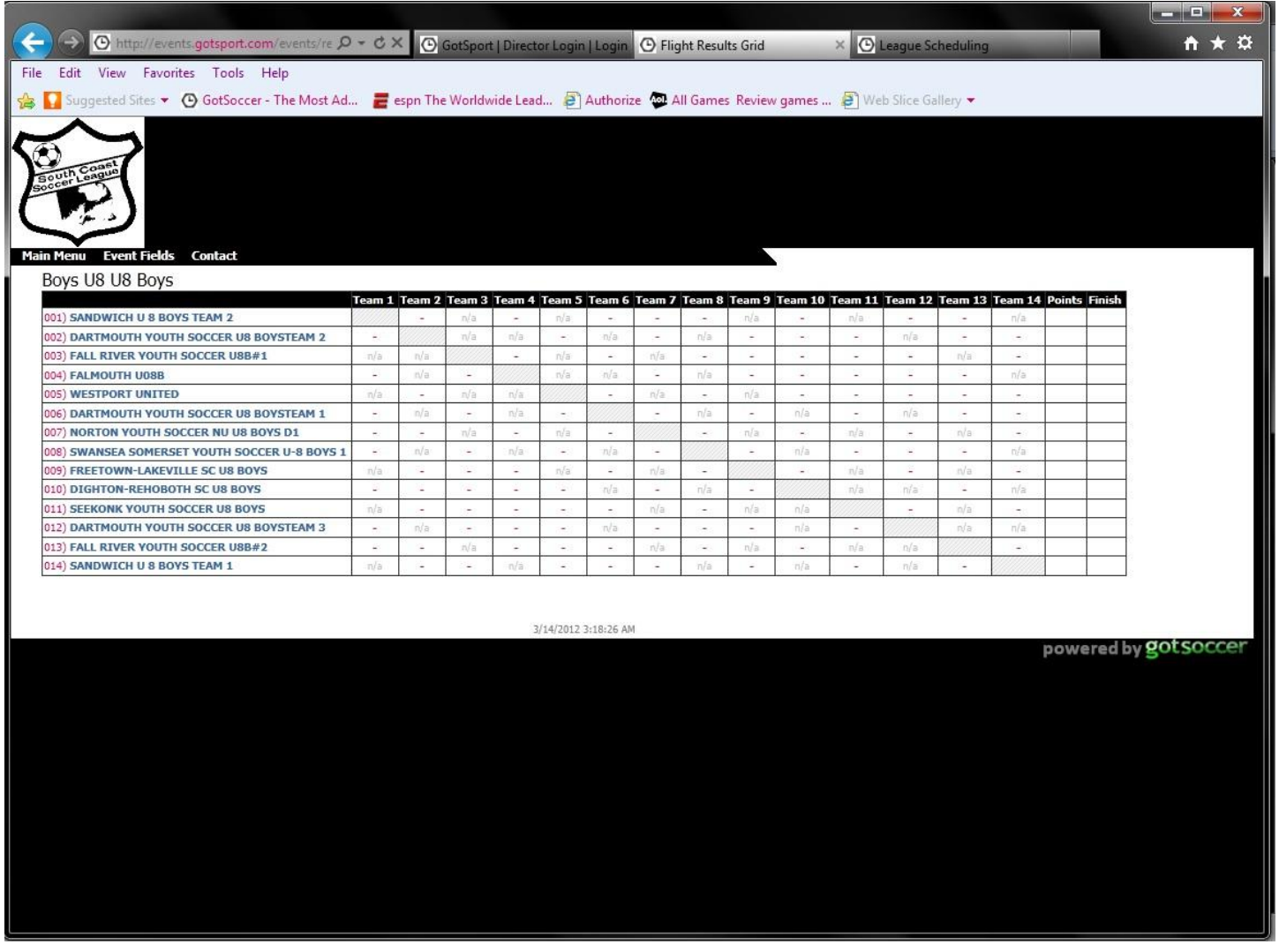

- 7. From here you'll be able to see every team's score against the teams they have played all at once.
- 8. If you click on the Schedule link, you will see the page shown below.

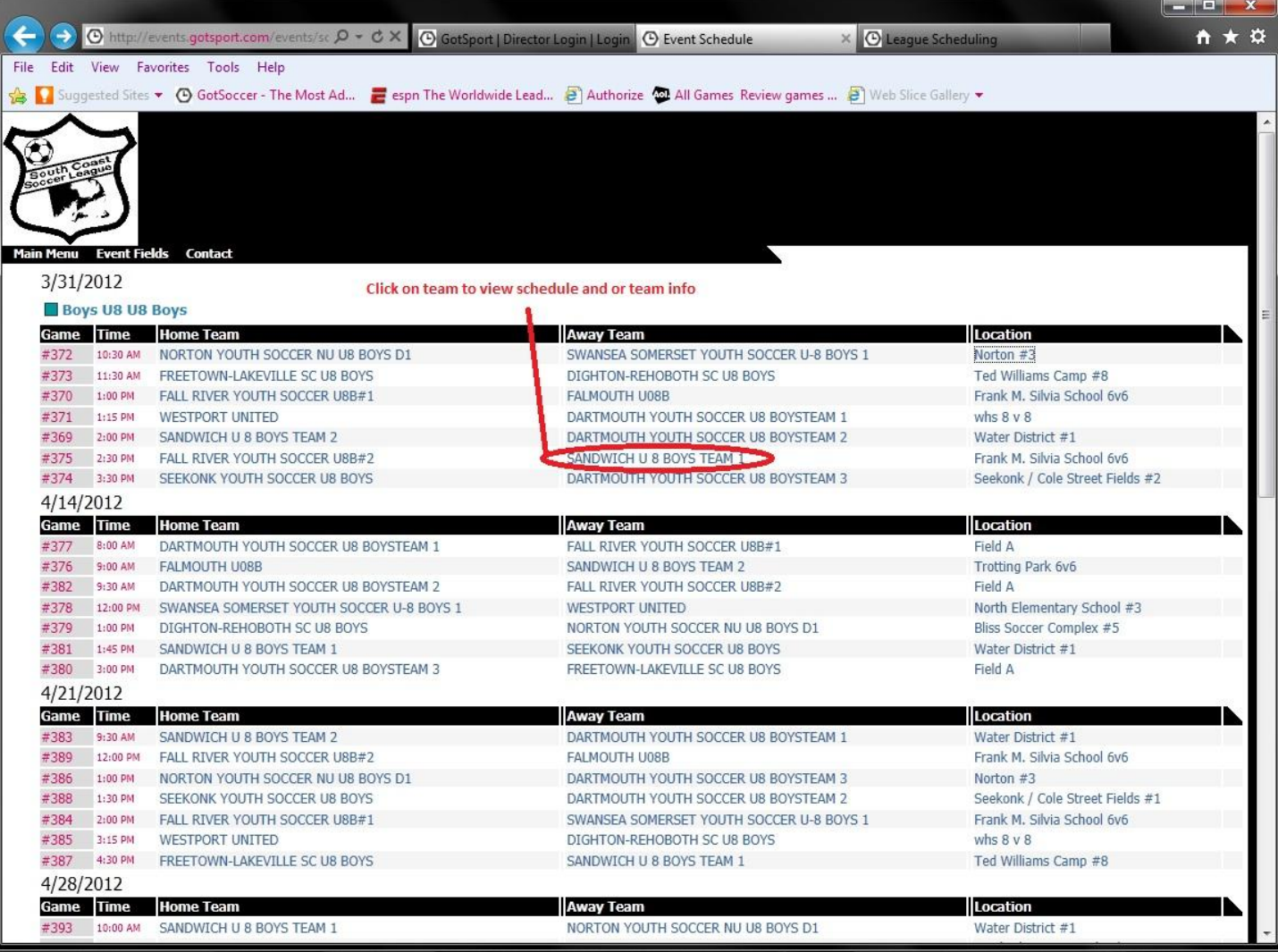

- 9. From here you'll be able to see the age group's schedule, including what teams are playing each other, time, field, and game number.
- 10. If you click on a team here, you can see the schedule of just that one team as shown below.

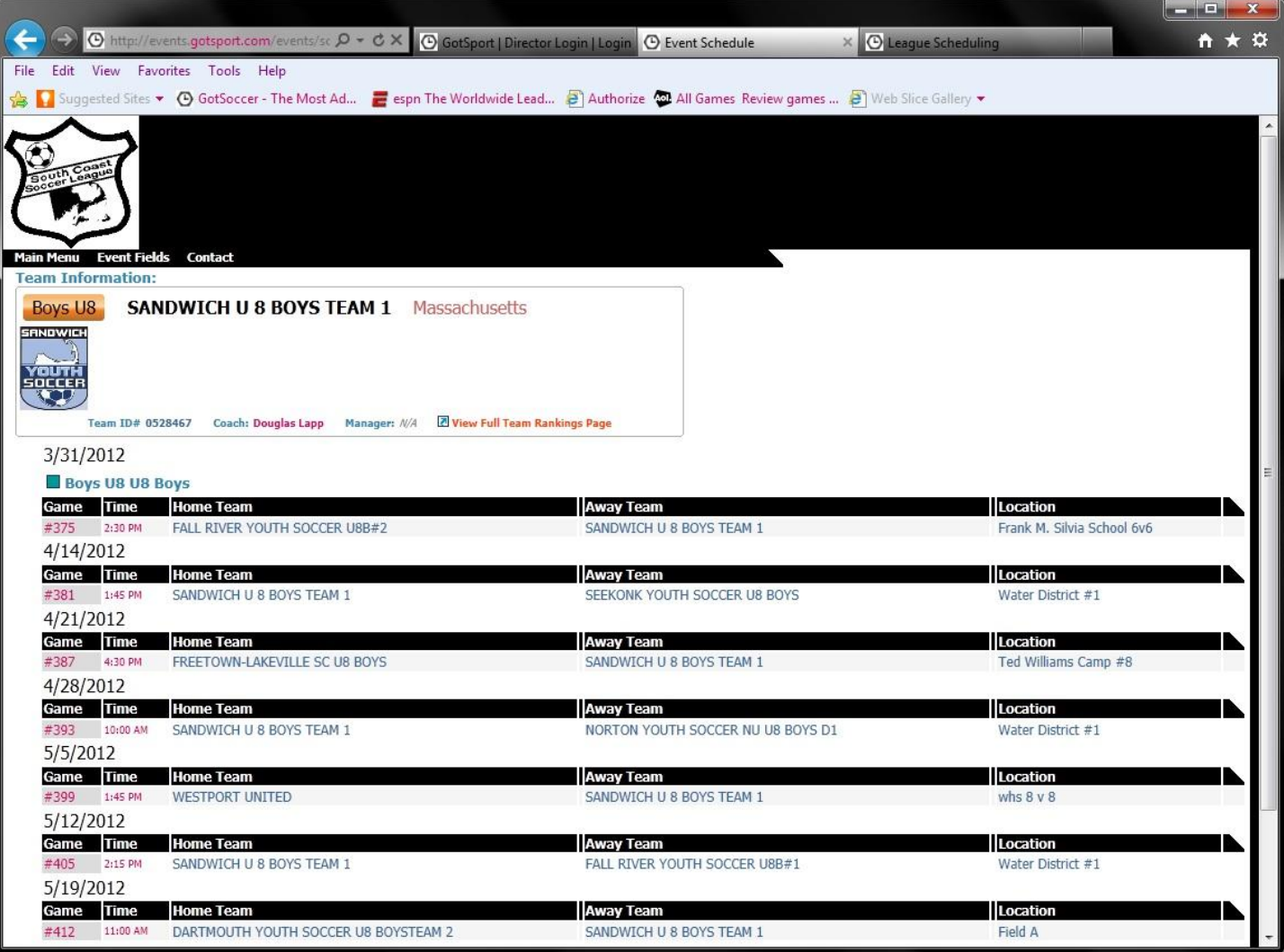

11. If you click on the Event Fields link at the top, you'll see the page as shown below.

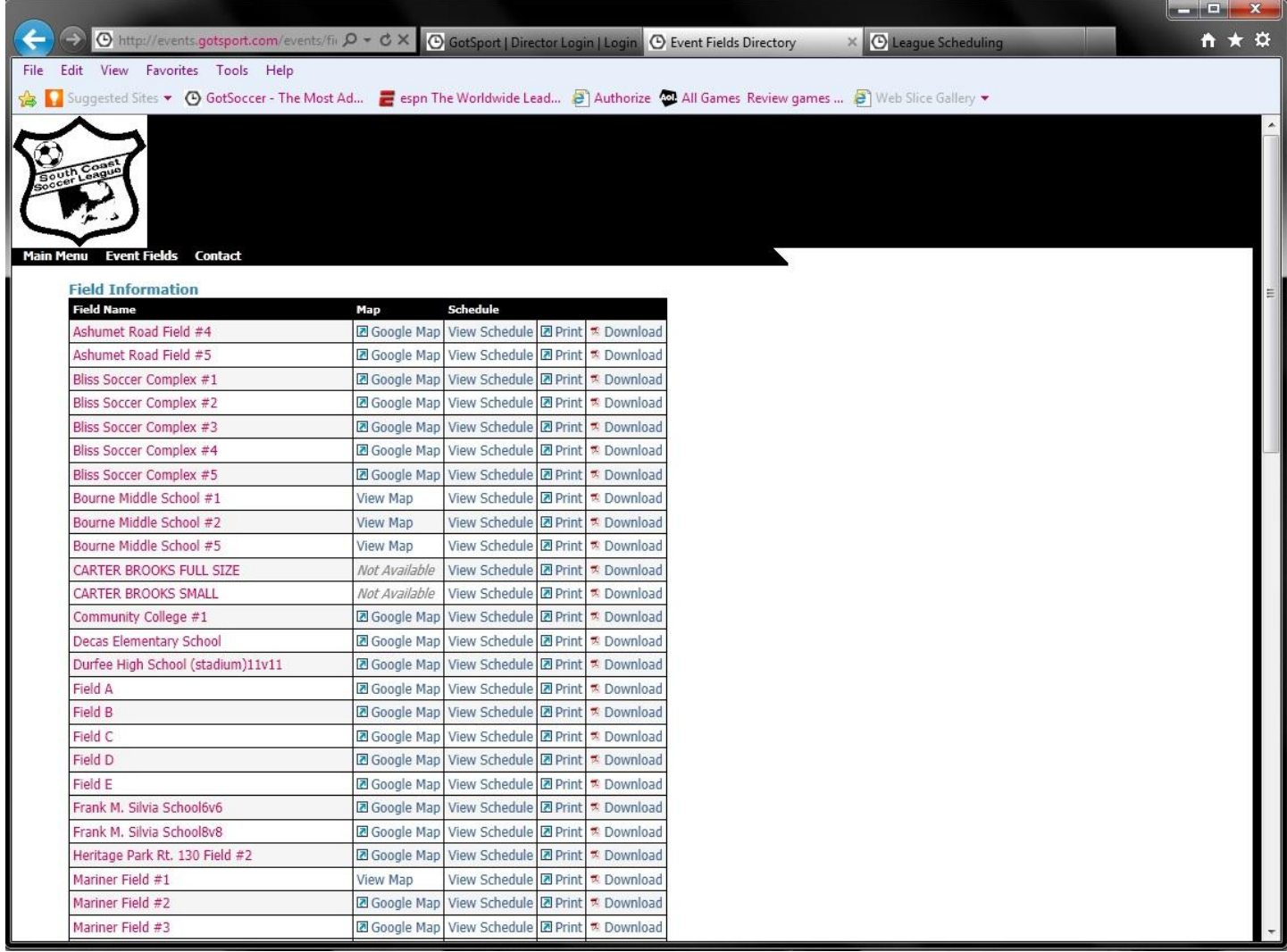

- 12. From here there are multiple things that can be done.
- 13. To get directions to a particular field, click on the Google Map link next to the desired field to see location and add your address to get exact directions to the field.
- 14. To see the entire schedule for one field, click on the View Schedule link of the desired field and it will show every game on the field in order of date, age group, and time.
- 15. To print out the entire schedule for one field, click on the Download link of the desired field and it will load a printable pdf of the field's schedule.